## USER GUIDE: MAPPING TO AN EXISTING PROJECT

## **IN ONECORE**

INTERFY

| ×. | • |   |  |
|----|---|---|--|
|    |   |   |  |
| 1  | 2 | ~ |  |
| ø  | 0 |   |  |
|    |   |   |  |
|    |   |   |  |

Instructions for mapping to an existing project in OneCore

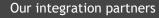

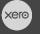

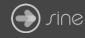

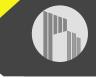

## Document Control

Document Stage

**Document Version** 

## APPROVED

1.1

Document Last Updated

10 September 2019 by Karen Farrugia

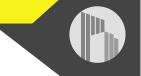

1. To map to an existing project from OneCore, go to **Projects>General Settings**:

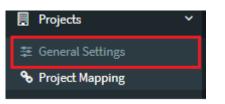

2. Click on **Refresh Projects** to refresh the projects list.

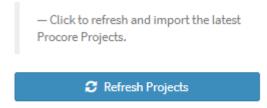

3. Go to Projects>Project Mapping.

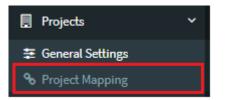

4. Click on the pencil icon next to the project you want to map.

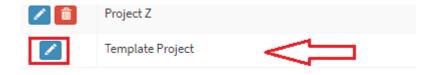

5. Select the tracking option from the list (if it's not available it needs to be created in Xero or it's been mapped to another project). Click on **Save Changes**.

| Edit Project Tracking Option × |                        |  |  |  |  |  |  |  |  |
|--------------------------------|------------------------|--|--|--|--|--|--|--|--|
| Name                           | Template Project       |  |  |  |  |  |  |  |  |
| Project Number                 | 1002                   |  |  |  |  |  |  |  |  |
| Tracking Option                | - Select an Option - 🔻 |  |  |  |  |  |  |  |  |
| Activated                      | No                     |  |  |  |  |  |  |  |  |
|                                |                        |  |  |  |  |  |  |  |  |
|                                | Cancel Save Changes    |  |  |  |  |  |  |  |  |

6. Once the mapping has been saved, a green activate button will appear. Click on **Activate** to create a link between the project and tracking option.

| Edit Proj       | ect Tracking    | ; Option                       |        |                               | ×  |                 |     |           |
|-----------------|-----------------|--------------------------------|--------|-------------------------------|----|-----------------|-----|-----------|
|                 | Name            | Template Project               |        |                               |    |                 |     |           |
| Projec          | t Number        | 1002                           |        |                               |    |                 |     |           |
| NOTE -<br>Xero. | Changing the T  | racking Option will update the | linked | t tracking option name within |    |                 |     |           |
| Tracking        | Option *        | ТР                             |        |                               |    |                 |     |           |
|                 | Activated       | No                             |        |                               |    |                 |     |           |
|                 |                 |                                |        |                               |    |                 |     |           |
| 🖒 Activa        | te 💼 Remo       | ove Map                        |        | Cancel 🖺 Save Change          | es |                 |     |           |
|                 |                 |                                |        |                               |    |                 |     |           |
| Actions         | Name            |                                | 1£     | Project Number                | 11 | Tracking Option | ţţ. | Activated |
| 1               | Template Projec | t                              |        | 1002                          |    | ТР              |     | Yes       |